## **ESET Tech Center**

[Kennisbank](https://techcenter.eset.nl/nl/kb) > [Legacy](https://techcenter.eset.nl/nl/kb/legacy) > [Legacy ESET Remote Administrator \(6.x / 5.x / 4.x\)](https://techcenter.eset.nl/nl/kb/legacy-eset-remote-administrator-6-x-5-x-4-x) > [Uninstall ESET](https://techcenter.eset.nl/nl/kb/articles/uninstall-eset-endpoint-or-server-products-6-x) [endpoint or server products \(6.x\)](https://techcenter.eset.nl/nl/kb/articles/uninstall-eset-endpoint-or-server-products-6-x)

### Uninstall ESET endpoint or server products (6.x)

Ondersteuning | ESET Nederland - 2020-07-13 - [Reacties \(0\)](#page--1-0) - [Legacy ESET Remote](https://techcenter.eset.nl/nl/kb/legacy-eset-remote-administrator-6-x-5-x-4-x) [Administrator \(6.x / 5.x / 4.x\)](https://techcenter.eset.nl/nl/kb/legacy-eset-remote-administrator-6-x-5-x-4-x)

### **Issue**

Uninstall ESET Endpoint Security, ESET Endpoint Antivirus, ESET File Security or ESET Mail Security

### **Solution**

### **A new version has been released**

Version 7 of ESET business products were released on August 16, 2018. This article applies to version 6.x and ESET Remote Administrator . For information about what's new in the latest version and how to upgrade, see the following article:

[What's new in version 7 business products?](https://support.eset.com/kb6744/)

# **ESET Remote Administrator (ERA) users:** [Perform these steps in ERA](https://support.eset.com/en/kb3759-push-uninstall-to-client-workstations-using-eset-remote-administrator-6x)

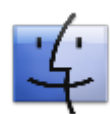

**Mac Users**: [Uninstall ESET Endpoint for macOS products.](https://support.eset.com/en/kb6420-uninstall-eset-endpoint-products-for-macos)

In situations where you do not want to, or cannot use a [push uninstall](https://support.eset.com/en/kb3759-push-uninstall-to-client-workstations-using-eset-remote-administrator-6x) to remove an ESET endpoint or server solution, follow the steps below to uninstall on an individual client or server workstation.

### **A restart may be required**

If you are performing these steps on a server, we recommend that you plan a maintainance window to allow for a restart after removing your ESET product.

- 1. Press the **Windows key**  $\mathbb{R}$  + **R** to open a **Run** dialog.
- 2. Type **Appwiz.cpl** into the field and click **OK**.
- 3. In the **Uninstall or Change a program** window, select the ESET product you want to remove and click **Change**.

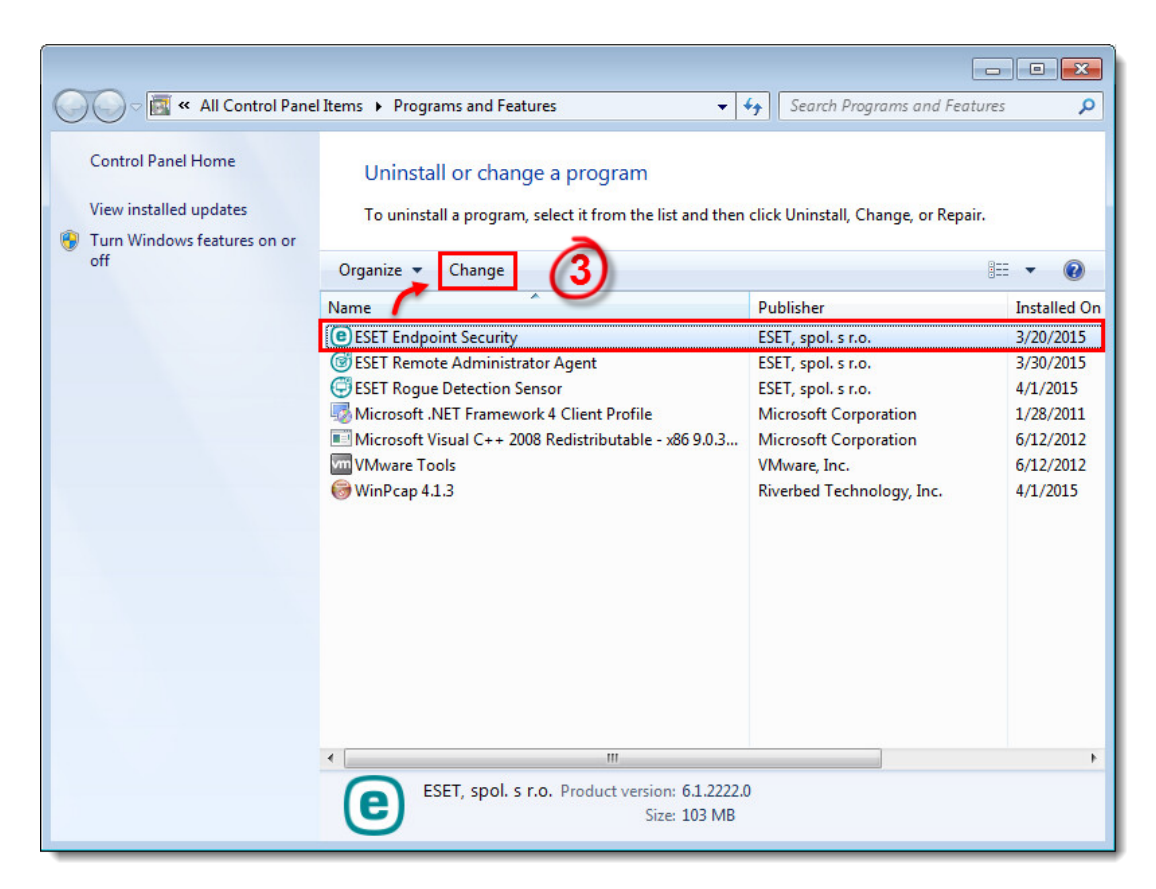

#### **Figure 1-1**

1. Click **Next**.

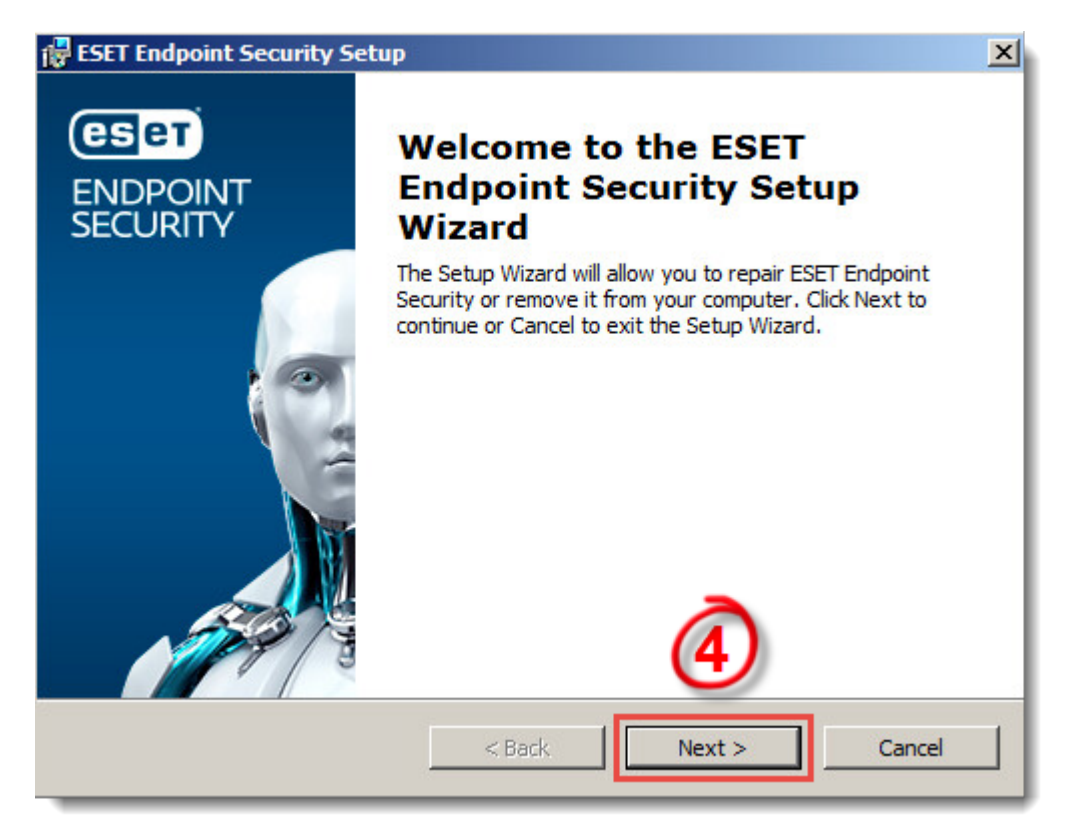

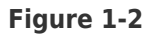

1. Click **Remove**.

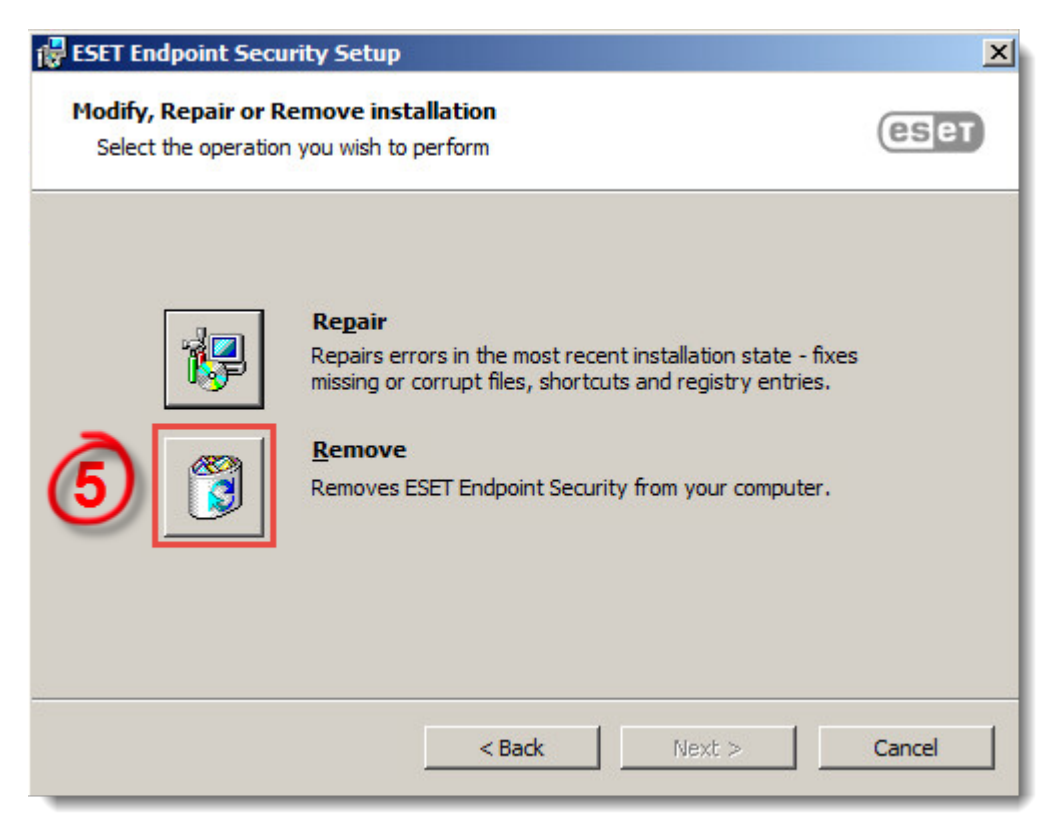

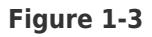

1. Select a reason for uninstalling and click **Next**.

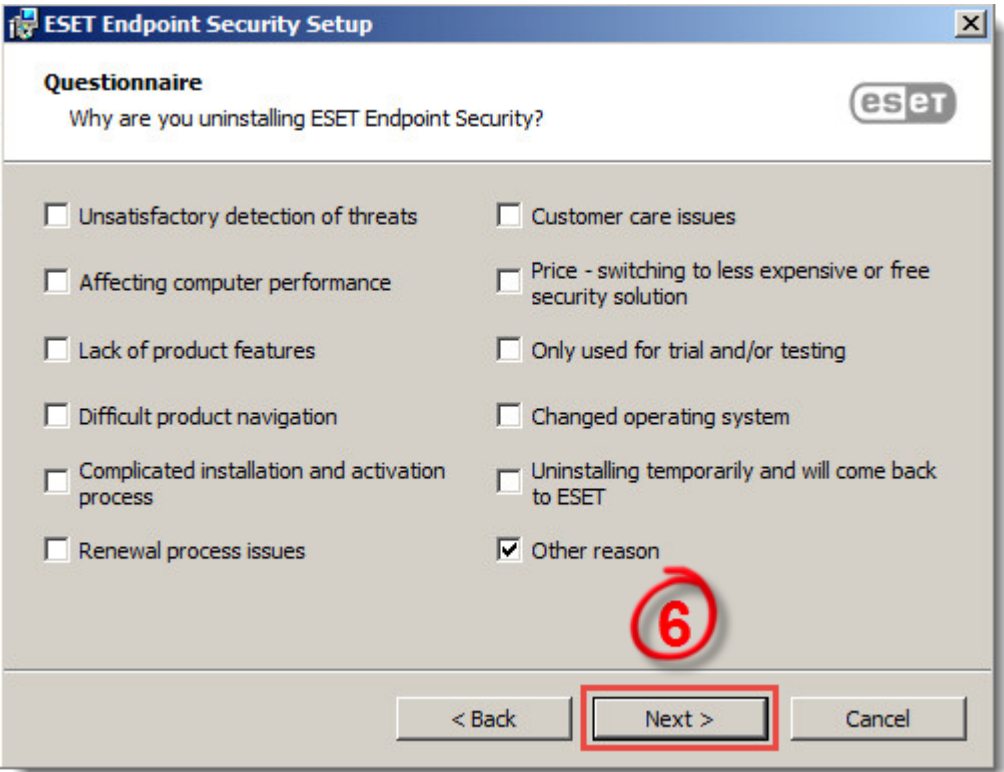

### **Figure 1-4**

1. Click **Remove**.

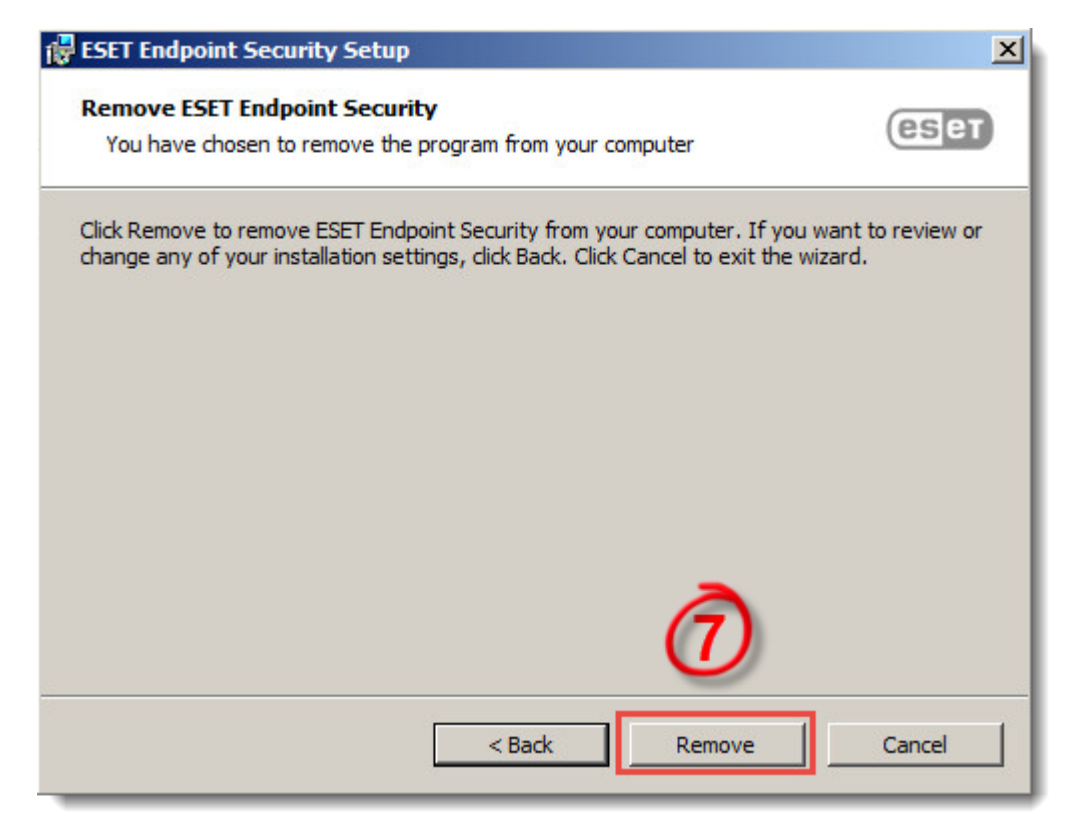

### **Figure 1-5**

1. Click **Finish**. Your ESET product has been uninstalled.

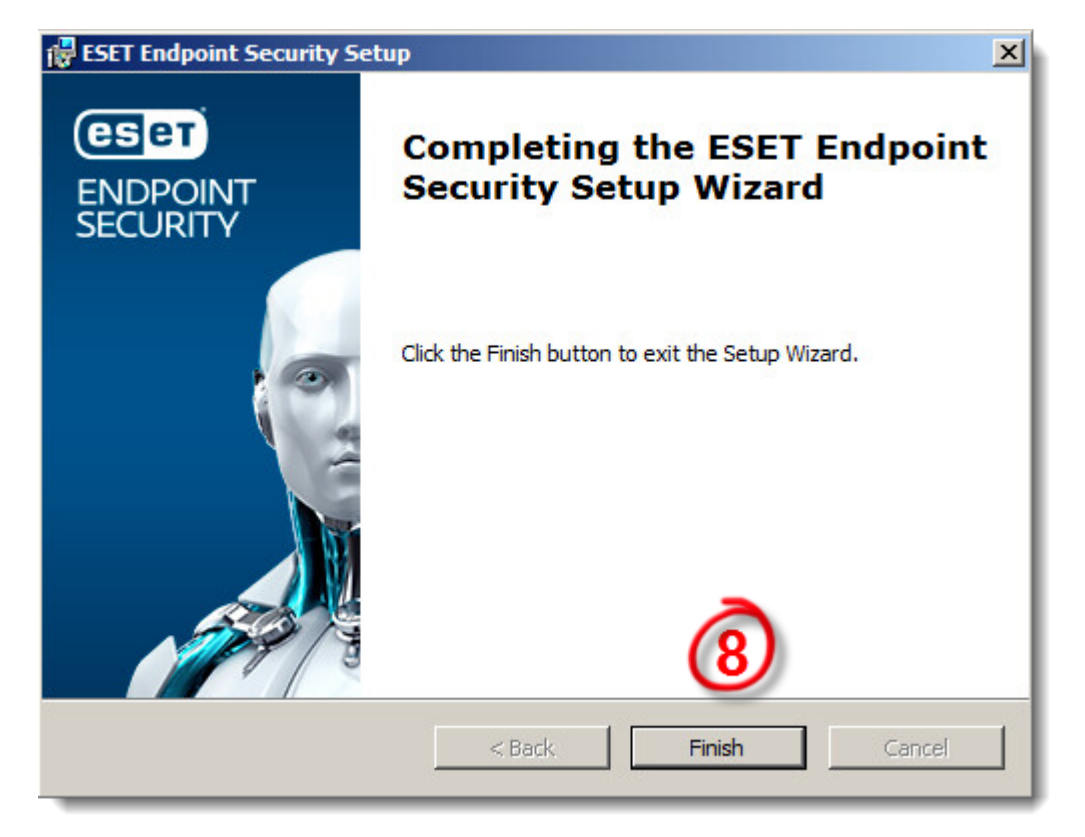

Figure 1-6

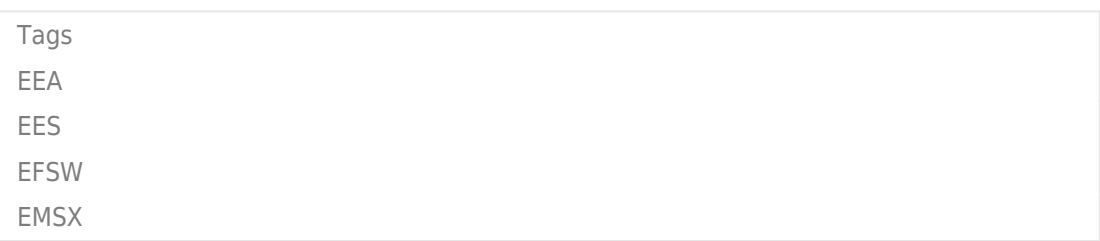